Login address

URL or twodimensional code

https://tfweb94.jp/tmckenpo/

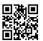

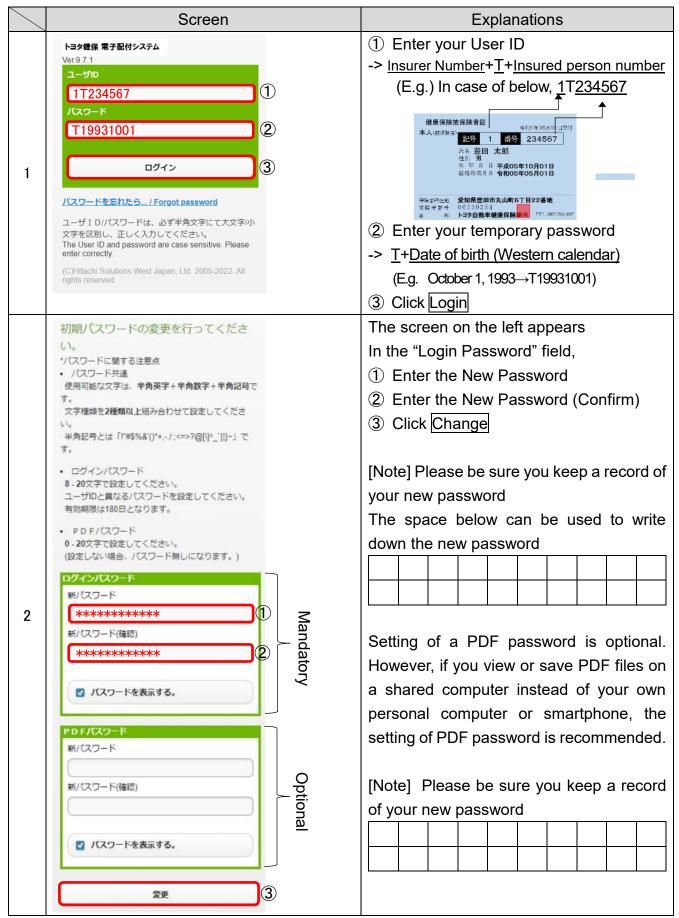

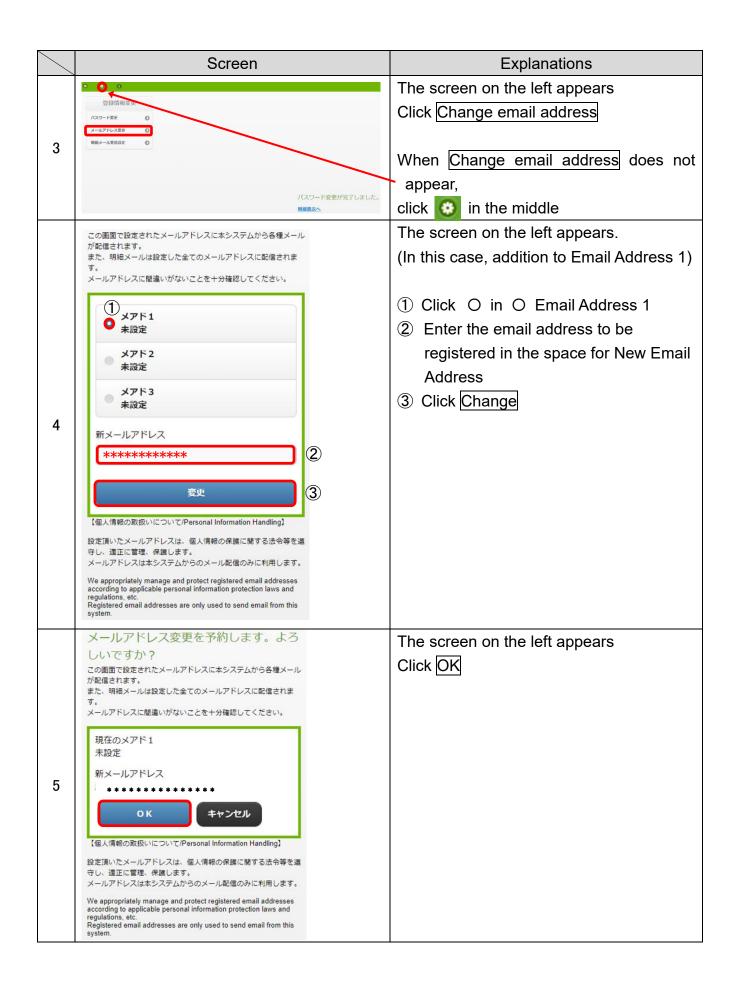

| 6  | メールアドレス変更を予約し、新メールアドレスへ確認メールを送信しました。<br>確認メール本文のURLをクリックして処理を完了してください。                                                                                                    | The screen on the left appears                                                                                                |
|----|----------------------------------------------------------------------------------------------------|----------------------------------------------------------------------------------------------------|
| 7  | ■ 第3組合性配信ルアドレスの環境/Confirmation of the registered e-mail address      間は : 2023/46/87 869      田田 : 1223/46/87 869      現土 : 12 表示資産単元を対象が出版 - tunderconfirmatical ic でアレス地で設定する      現土 : 12 表示の意味を対象が出版 - リアドレス を変更します。      ス・1483の第一5896 せばける・・リアドレス を変更します。      フィース・1483の第一5896 せばける・・リアドレス を変更します。      フィース・1727年をプリックレース・フィーを入力してください。      Your reaset for a resistered easil address of tunderconfirmation in the resistered easil address will be charact after your ID is confirmed.  Please click the following IE、and enter your asserted.      Int tunit/1 feetM4、int indeproving relat / アイコが1888形状态と自動性を記述する      Int tunit/1 feetM4、int indeproving relat / アイコが1888形状态と自動性を配置する      Int tunit/1 feetM4、int indeproving relat / アイコが1888形状态と自動性を配置する      Int tunit/1 feetM4、int indeproving relat / アイコが1888形状态と自動性を記述する      Int tunit/1 feetM4、int indeproving relat / アイコが1888形状态と自動性を記述する      Int tunit/1 feetM4、int indeproving relation in tunity in tunity in tun | Email with the title, "Confirm the email address to receive notifications" is sent to the email address registered in 4 above |
| 8  | P ■お知ら社社伝表アドレスの存得/Confirmation of the registered e-mail address  田 : 12021/4(5/1) 8:89  走出、: (ま)上の空間を開発機能の -tenderooatfrested ico *アドレス紙で設定する                                                                                                    | Click the URL in the text of the email                                                                                        |
| 9  | メールアドレス変更を完了するには、パスワードを入力<br>して変更をクリックしてください。 <b>バスワード</b> ********  ① <b>変更</b>                                                                                                    | The screen on the left appears  ① Enter your password  (New password set in 2) ② Click Change                                 |
| 10 | メールアドレス変更が完了しました。                                                                                                    | The new email address is successfully registered when the screen on the left appears                                          |